Stand: Februar 2024

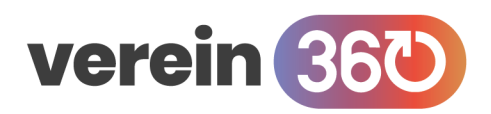

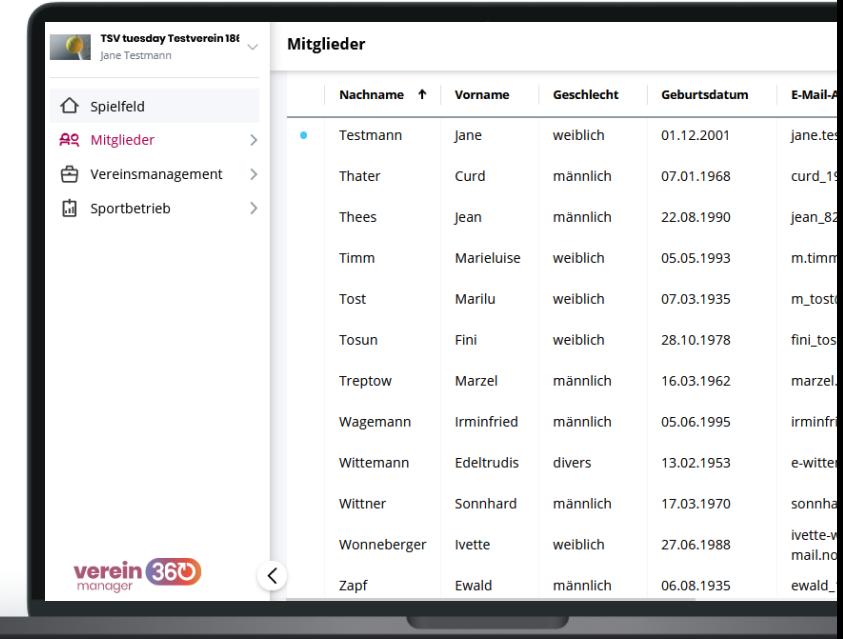

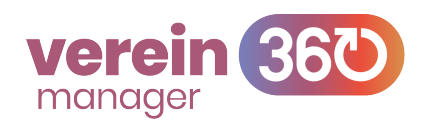

# **Mitglieder**

In *verein360 manager* hast du im Bereich Mitglieder den Überblick über all deine Vereinsmitglieder. Zur schnellen Analyse deiner Mitgliederzahlen erstellt *verein360 manager* automatisch verschiedene Statistiken zu deinem Mitgliederbestand.

Du lernst, welche Möglichkeiten dir die Mitgliederliste bietet, wie du Daten im- und exportieren kannst und welche Statistiken verfügbar sind.

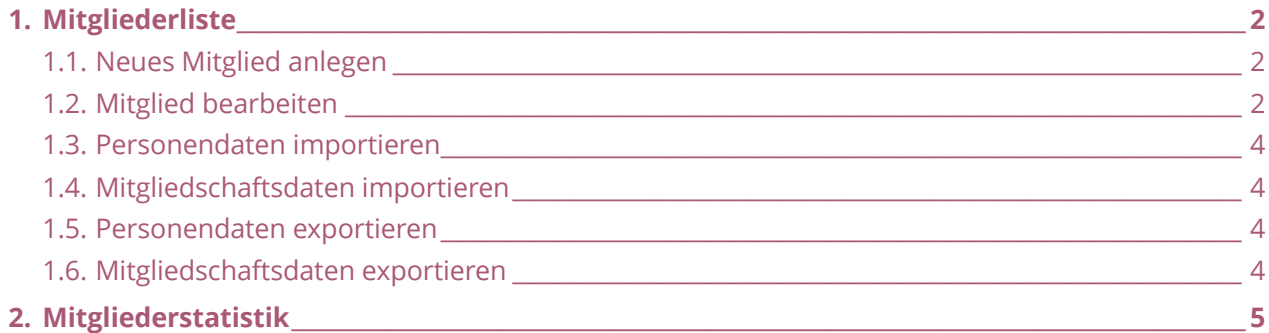

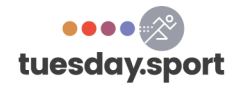

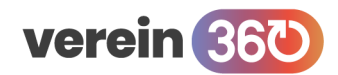

#### **Mitglieder / Mitgliederliste**

## <span id="page-1-0"></span>**1. Mitgliederliste**

In *verein360 manager* kannst du die Mitglieder deines Vereins stets aktuell pflegen. Dabei hast du folgende Optionen:

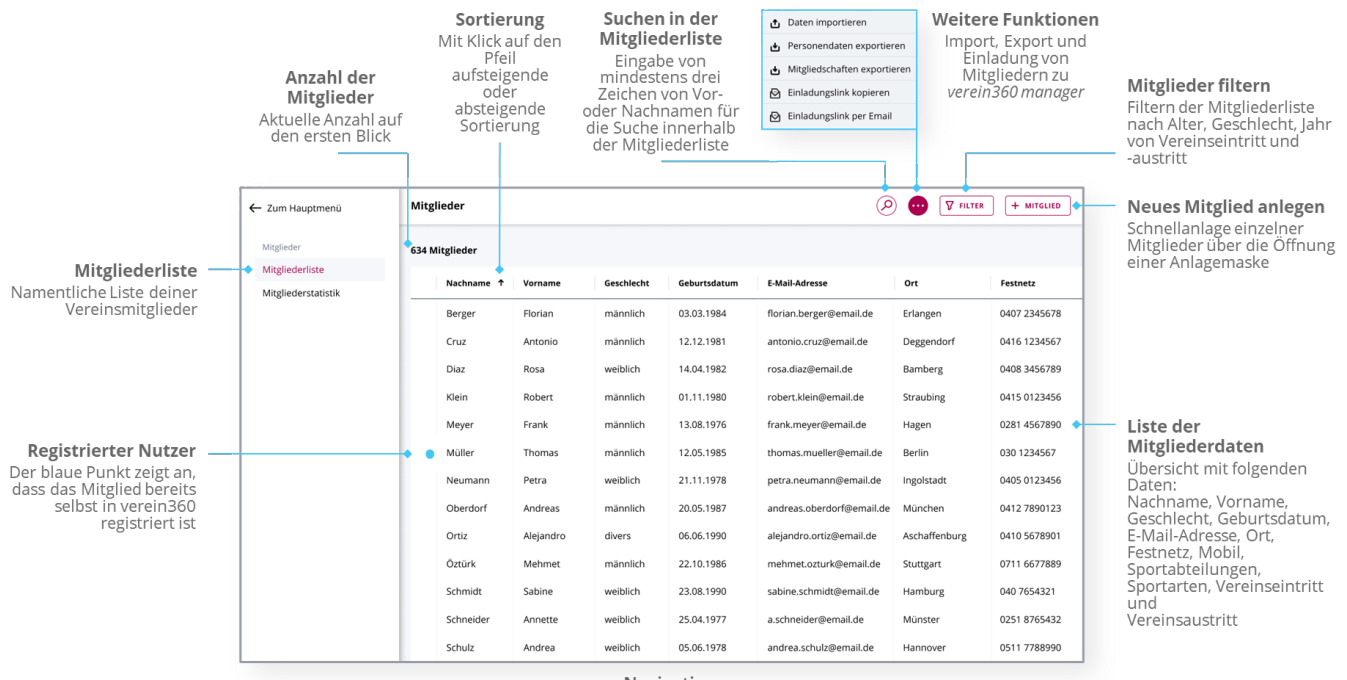

Navigation Scrolle nach unten, um die Anzahl der Mitglieder pro Sei one nach anten, am die Anzahl der Mitgheiter p

Im Folgenden werden die Funktionen Schritt für Schritt erklärt.

## <span id="page-1-1"></span>**1.1. Neues Mitglied anlegen**

- **1.** Klicke oben rechts auf + MITGLIED .
- **2.** Gib die Daten Vorname, Nachname, Geschlecht und Geburtstag ein.
- **3.** Wähle aus der vorhandenen Auswahl die entsprechende Abteilung.
- **4.** Wähle die Sportart aus, die das Mitglied ausübt.
- **5.** Klicke auf SPORTART ZUWEISEN .
- **6.** Setze den Haken bei der Datenschutzerklärung.
- **7.** Klicke auf MITGLIED HINZUFÜGEN .

**Tipp:** Wenn du weitere Angaben zum neuen Mitglied hinterlegen willst, beachte den nächsten Punkt "Mitglied bearbeiten.

## <span id="page-1-2"></span>**1.2. Mitglied bearbeiten**

- **1.** Klicke auf das gewünschte Mitglied.
- **2.** Die Mitgliederakte öffnet sich, du kannst in den entsprechenden Kategorien folgendes bearbeiten:
	- Übersicht: persönliche Daten, Adressdaten, Kontaktdaten

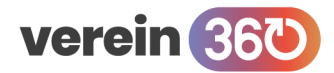

- Mitgliedschaften: alle Angaben zur Mitgliedschaft des Mitglieds in deinem Verein
- Abrechnung: Mitgliedsbeiträge, Kontoverbindung und Übersicht über die Zahlungen des Mitglieds *(nur verfügbar für Vereine, die das Beitragsmanagement gebucht haben)*

#### **Bearbeitungen in der Kategorie Übersicht**

- **1.** Klicke auf die drei Punkte : rechts der entsprechenden Kategorie.
- **2.** Klicke auf den entsprechenden Text ..... bearbeiten".
- **3.** Gib die gewünschten Daten ein.
- **4.** Schließe die Bearbeitung durch einen Klick auf ÄNDERUNGEN ÜBERNEHMEN ab.

#### **Bearbeitungen in der Kategorie Mitgliedschaften**

#### **Mitglied kündigen**

- **1.** Klicke auf die drei Punkte : rechts der entsprechenden Kategorie.
- **2.** Klicke auf "Kündigen".
- **3.** Klicke zur Bestätigung auf KÜNDIGEN .
- **4.** Schließe den Vorgang durch einen Klick auf KÜNDIGEN .

#### **Mitgliedschaftsdaten bearbeiten**

- **1.** Klicke auf die drei Punkte : rechts von Vereinsmitgliedschaft.
- **2.** Klicke auf "Bearbeiten".
- **3.** Ändere die Daten Mitgliedsnummer oder Vereinseintritt.
- **4.** Bestätige die Angaben durch einen Klick auf ÄNDERUNG ÜBERNEHMEN .

#### **Zuweisung einer weiteren Sportart**

- **1.** Klicke unten auf + NEUE ABTEILUNG/SPORTART ZUWEISEN .
- **2.** Wähle die gewünschte Abteilung aus.
- **3.** Wähle die gewünschte Sportart aus.
- **4.** Bestätige mit Klick auf SPORTART ZUWEISEN .
- **5.** Klicke auf den Text .... bearbeiten".
- **6.** Gib die gewünschten Daten ein.
- **7.** Schließe die Bearbeitung durch einen Klick auf ÄNDERUNGEN ÜBERNEHMEN ab.

#### **Bearbeitungen in der Kategorie Abrechnung**

*siehe Leitfaden zum Zusatzmodul Beitragsmanagement*

#### **Einladungslink verschicken**

- **1.** Klicke auf die drei Punkte: in dem Kreis rechts oben.
- 2. Wähle "Einladungslink kopieren" oder "Einladungslink per Email".
- **3.** Je nach Auswahl kannst du nun dein Standard-Mailprogramm öffnen oder dieses öffnet sich von selbst.
- **4.** Füge den Link ein, bzw. Personalisiere das vorbereitete Anschreiben.
- <span id="page-2-0"></span>**5.** Versende die Mail mit dem Einladungslink an das gewünschte Vereinsmitglied.

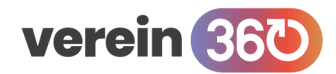

## **1.3. Personendaten importieren**

*(nur initial beim Onboarding nötig)*

- **1.** Klicke auf die drei Punkte ⁝ in dem Kreis rechts oben.
- 2. Wähle die Option "Daten importieren".
- **3.** Beachte die Hinweise und klicke auf JETZT STARTEN! .
- **4.** Mit Klick auf HIER VORLAGE FÜR PERSONENDATEN-IMPORT DOWNLOADEN kannst du die Vorlage (falls benötigt) herunterladen.
- **5.** Klicke auf WEITER ZUM UPLOAD .
- **6.** Beachte die Tipps und klicke auf DATEI HOCHLADEN .
- **7.** Der Dateimanager deines Gerätes öffnet sich und du kannst die gewünschte Datei auswählen.
- 8. Bestätige deine Auswahl durch einen Klick auf "Öffnen".
- **9.** Überprüfe die Änderungen.
- **10.** Wähle zwischen VERWERFEN und ÜBERNEHMEN ( je nachdem ist eine Änderung der Liste und erneuter Upload möglich oder die Daten werden in die Mitgliederliste übernommen).

## <span id="page-3-0"></span>**1.4. Mitgliedschaftsdaten importieren**

*(nur initial beim Onboarding nötig)*

- **1.** Klicke auf die drei Punkte  $\pm$  in dem Kreis rechts oben.
- **2.** Wähle die Option "Daten importieren".
- **3.** Beachte die Hinweise und klicke auf JETZT STARTEN! .
- **4.** Mit Klick auf HIER VORLAGE FÜR MITGLIEDSCHAFTSDATEN-IMPORT DOWNLOADEN kannst du die Vorlage (falls benötigt) herunterladen.
- **5.** Klicke auf WEITER ZUM UPLOAD
- **6.** Beachte die Tipps und klicke auf DATEI HOCHLADEN .
- **7.** Der Dateimanager deines Gerätes öffnet sich und du kannst die gewünschte Datei auswählen.
- 8. Bestätige deine Auswahl durch einen Klick auf "Öffnen".
- **9.** Überprüfe die Änderungen.
- **10.** Wähle zwischen VERWERFEN und ÜBERNEHMEN (je nachdem ist eine Änderung der Liste und erneuter Upload möglich oder die Daten werden in die Mitgliederliste übernommen).

### <span id="page-3-1"></span>**1.5. Personendaten exportieren**

- **1.** Klicke auf die drei Punkte  $\colon$  in dem Kreis rechts oben.
- **2.** Wähle die Option "Personendaten exportieren".
- **3.** Klicke auf HERUNTERLADEN
- **4.** Die Liste steht als Excel-Datei (.xlsx) auf deinem Gerät zur Verfügung.

## <span id="page-3-2"></span>**1.6. Mitgliedschaftsdaten exportieren**

- **1.** Klicke auf die drei Punkte  $\therefore$  in dem Kreis rechts oben.
- **2.** Wähle die Option "Mitgliedschaftsdaten exportieren."
- **3.** Klicke auf HERUNTERLADEN.
- **4.** Die Listen stehen als Excel-Datei (.xlsx) in einem .Zip Ordner zur Verfügung.
- **5.** Um die Listen bearbeiten zu können, entpacke den Zip-Ordner auf deinem Gerät.

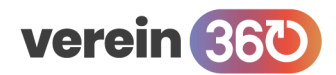

#### **Mitglieder / Mitgliederstatistik**

## <span id="page-4-0"></span>**2.Mitgliederstatistik**

Im Bereich Mitgliederstatistik findest du verschiedene, automatisch erstellte Statistiken, die sich jeweils auf den aktuellen Tag beziehen.

Die Statistiken werden erstellt nach:

- Sportart
- **Geschlecht**
- Altersgruppe
- Altersgruppen Kinder, Jugendliche und Erwachsene

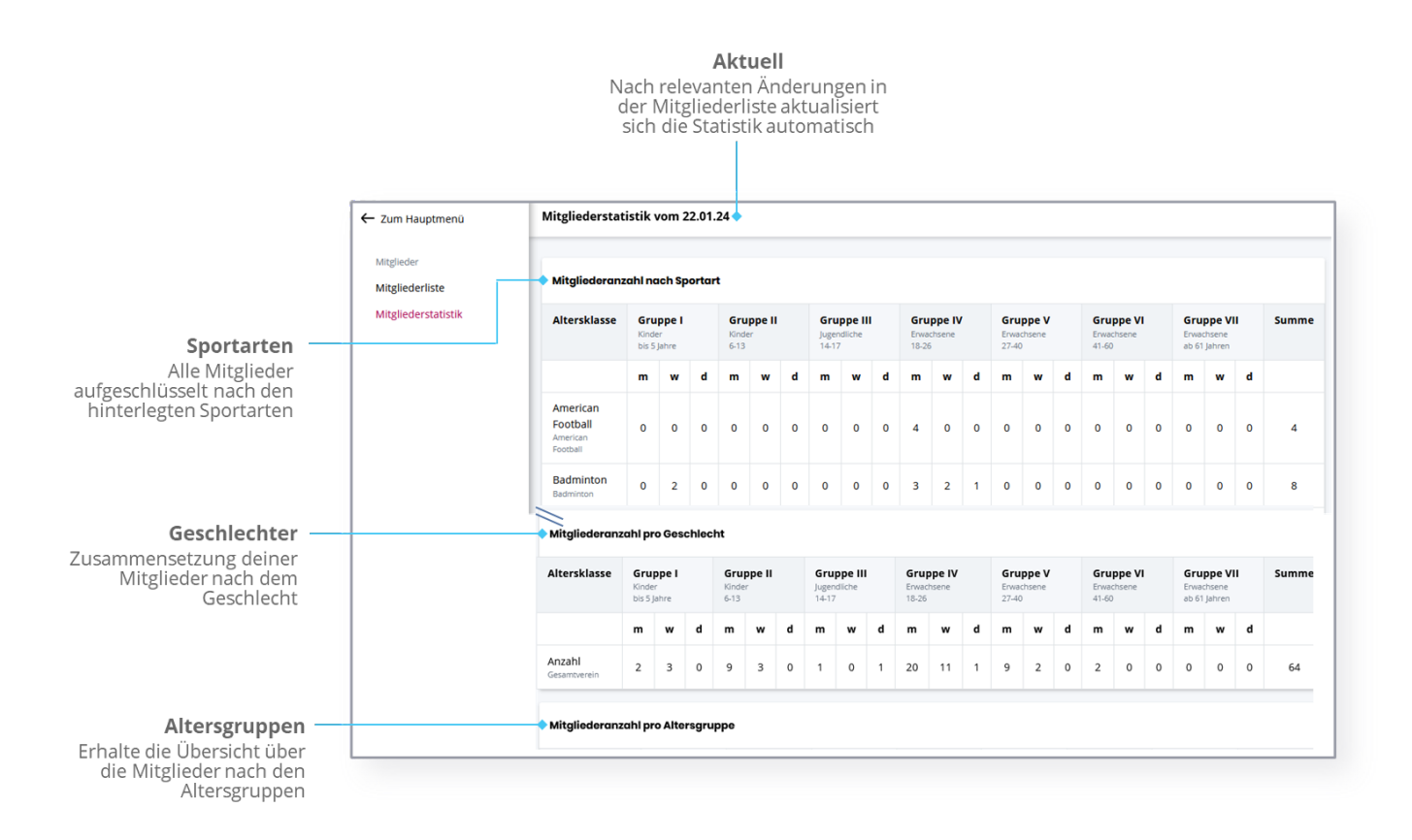

Die Grafik ist abgekürzt dargestellt, die weiteren Statistiken werden weiter unten angezeigt.

#### **Statistik exportieren**

Die vorbereiteten Statistiken können markiert, kopiert und zur weiteren Bearbeitung in eine Excel-Liste eingefügt werden.